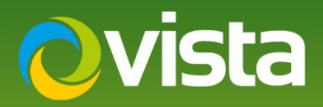

# PVM10CAMN – How to add ONVIF Streams to Hanwha NVR **Locally**

## **INTRODUCTION**

The following Procedure explains how to add the ONVIF Streams from the PVM10CAMN to a Hanwha NVR Locally using a Mouse connected to the unit. The NVR has 2x Networks in this procedure we used Network 1. {Both Networks have been tested} Please see NVR manual for more information on the different Networks.

#### **Note:**

*The PVM10CAMN uses Port 8080 for ONVIF*

## **PROCEDURE**

#### **Prerequisites:**

- NVR Model Used XRN-2010A v2.42 200303163350 PVM10CAMN v00.99.99.55
- Hanwha NVR connected to same Network as PVM  $-$  PVM10CAMN connected to PoE or 12VDC PSU
- Monitor connected to NVR HDMI Port **Access 1999** Credentials Used
- Time and Date has been correctly set on PVM and NVR  **PVM10CAMN uses Port 8080 for ONVIF**
- 
- 
- -

### **Follow below Procedure:**

- Login to the Hanwha NVR Locally using the mouse and local monitor.
- Right-click the mouse while in **Live** view and click **[Login]** enter Admin ID and password
- Now Select **[Menu]** then **[Device]** then **[Camera**] **[Cam Registration]** tab should be highlighted {Fig 1}
- Select **[Auto]** unit will then discover units on the same Network as the NVR, Select **"PVM10CAMN"** from the List {Fig 2}

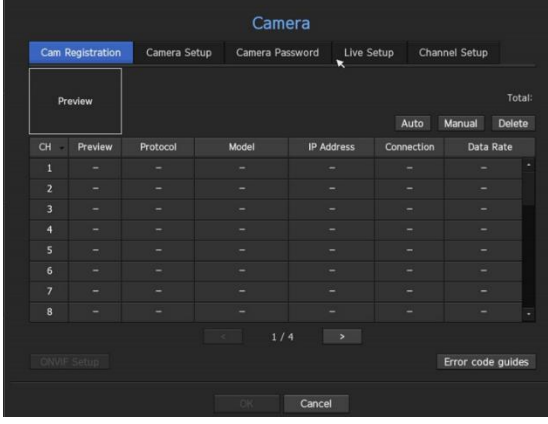

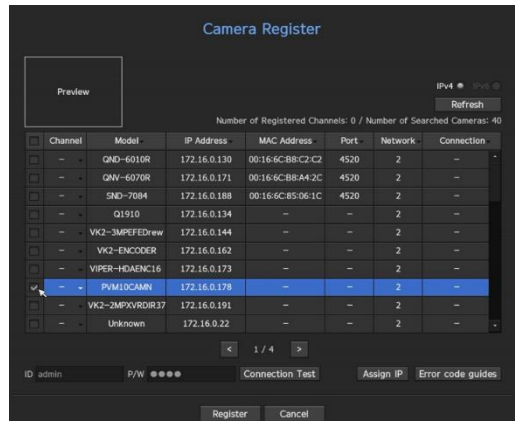

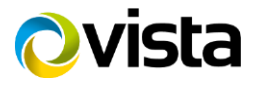

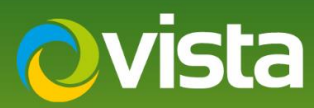

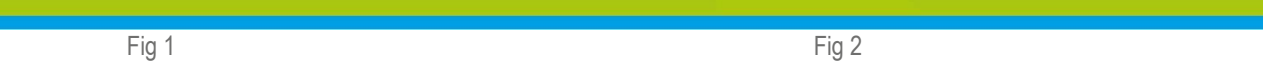

- Enter ID and Password of PVM10 **[Default admin/admin]** then select **[Connection Test]** confirmation of successful connection is displayed {Fig 3} select **[Close]** then select **[Register]** then select **[Ok]** {Fig 4}
- Video from PVM should be displayed in next available Channel {Fig 5}
- Next select **[Camera setup**] tab "Stream Profiles" will be displayed here. These can be altered if required, select **[Ok]** when done {Fig 6}

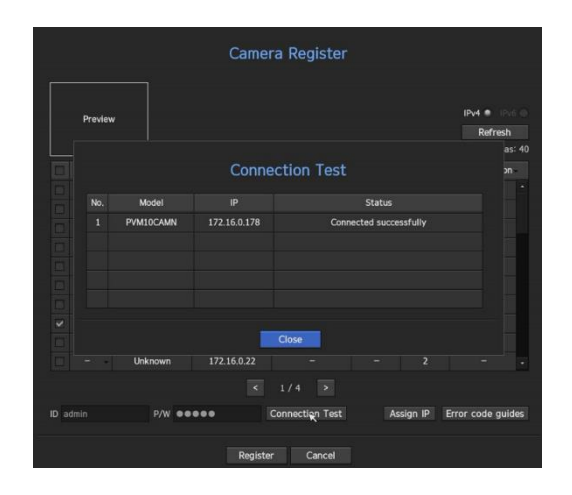

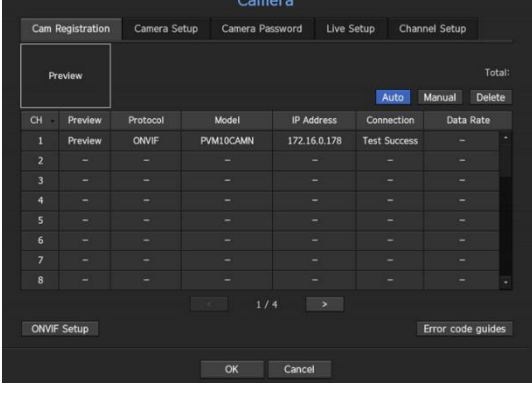

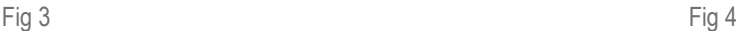

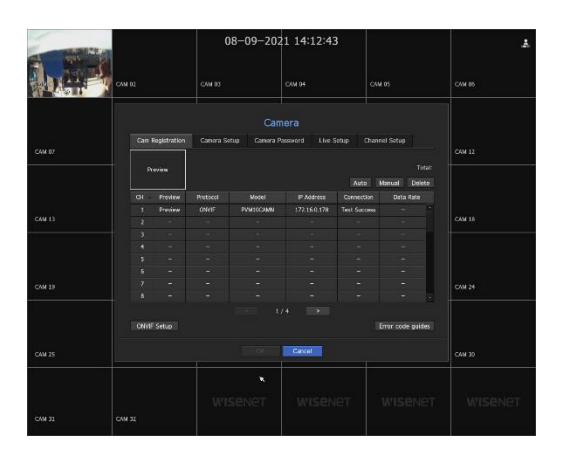

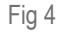

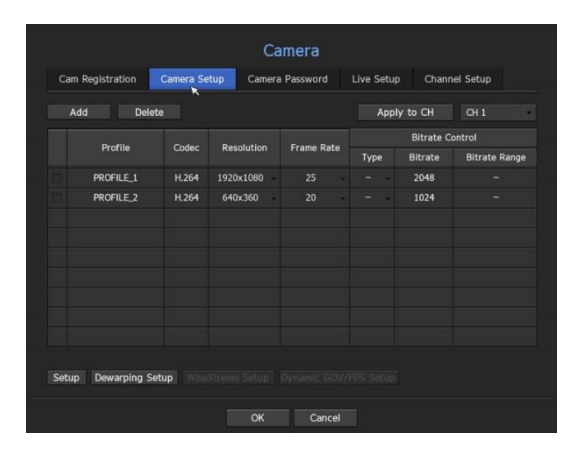

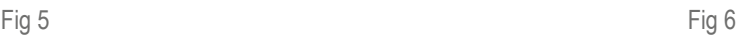

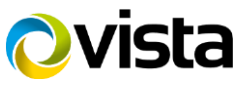

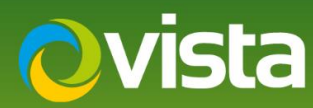

The PVM10 can also be added manually to the NVR the next steps show the differences.

- Select **[Manual]** {Fig 7}
- Change **[Protocol]** to **"ONVIF"**
- Enter the camera **[IP Address]** and **[ID - Password]** as per {Fig 8} *Note Port 8080 is used for ONVIF on the unit* then select **[Ok]**
- **[Connection Test]** is displayed with results select **[Ok]** PVM10 is added {Fig 9}

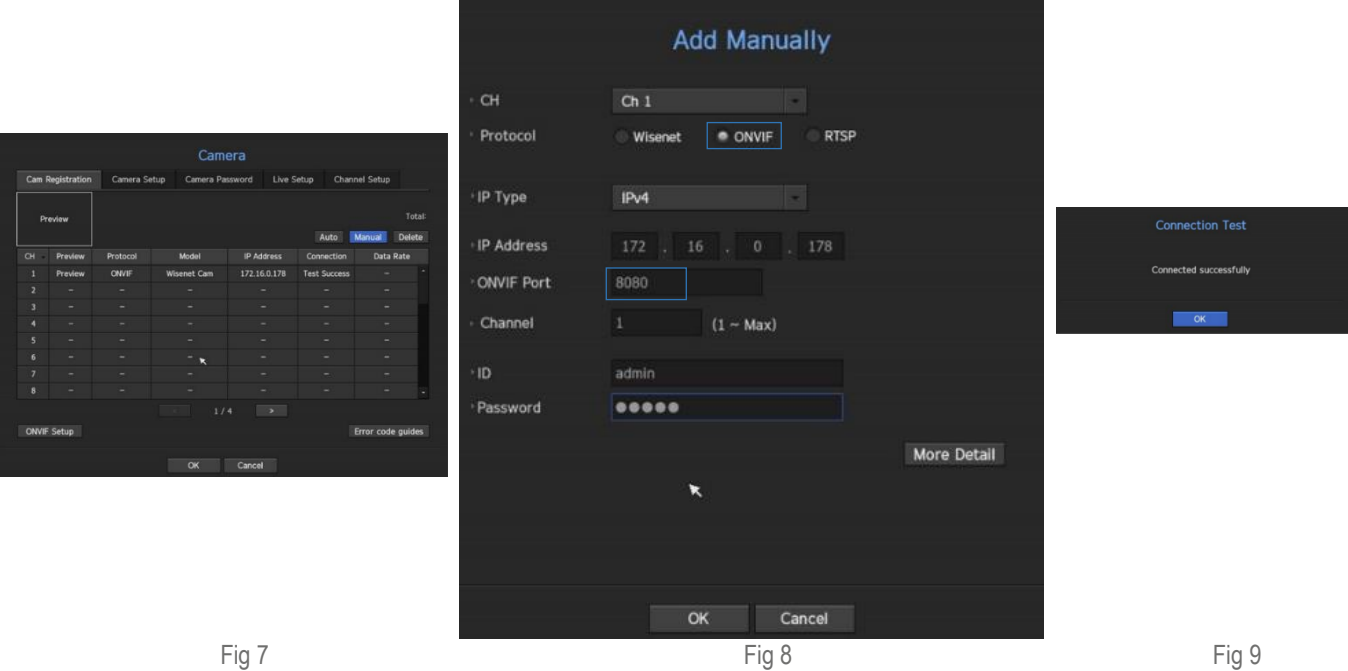

This ends the procedure.

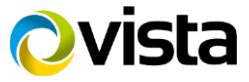